## タブレット端末の操作説明書

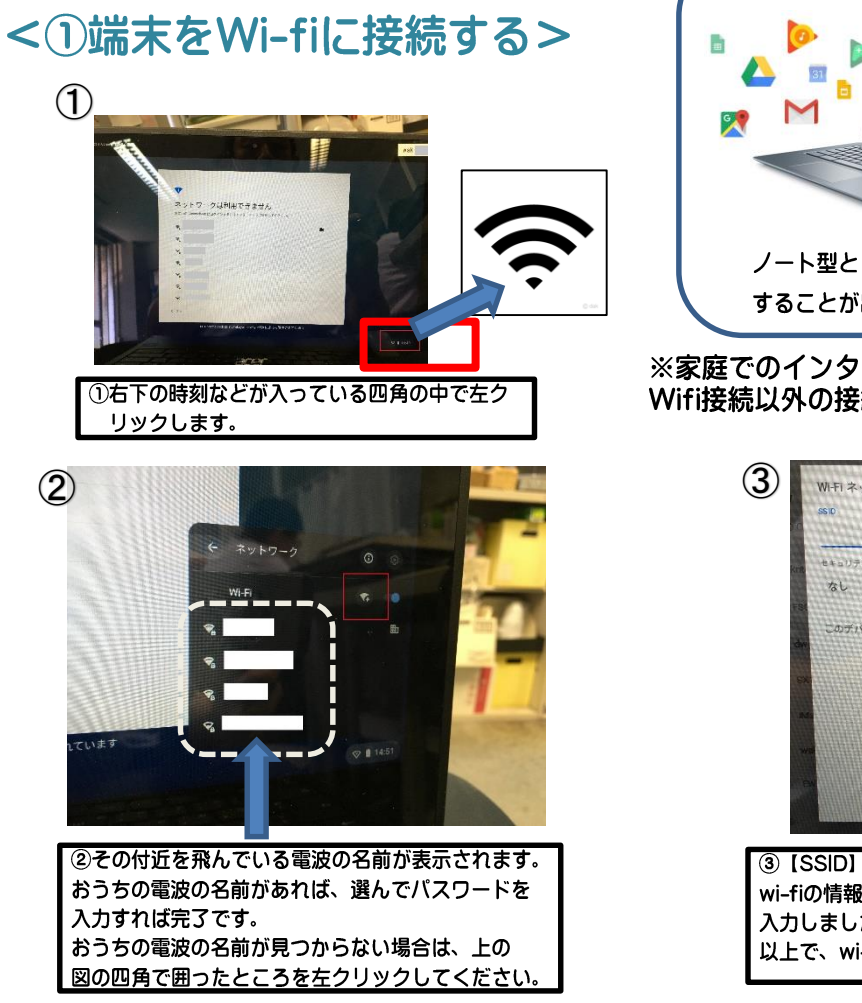

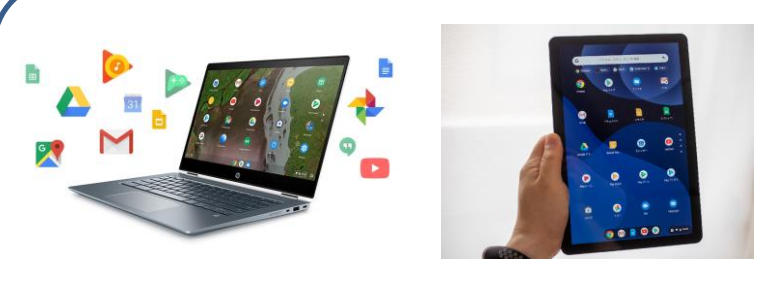

ノート型としてだけでなく、折りたたんでタブレット型としても使用 することが出来ます。液晶部はタッチパネルです。

※家庭でのインターネットの接続方法は通信環境によって違います。 Wifi接続以外の接続方法は、ご契約の説明書等をご参考ください。

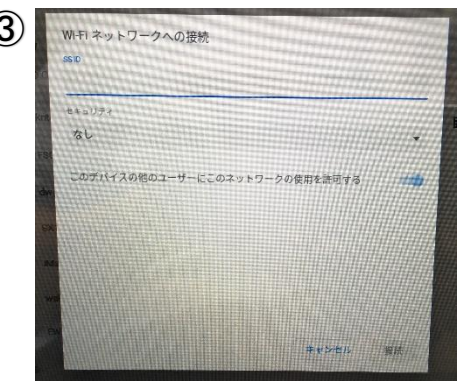

3 [SSID] [セキュリティ] [パスワード] といったおうちの wi-fiの情報を入力します。 入力しましたら、【接続】を左クリックします。 以上で、wi-fiの設定は完了です。

※有線LANからの接続はできません。有線LANアダプターか無線LANルーターが必要です。

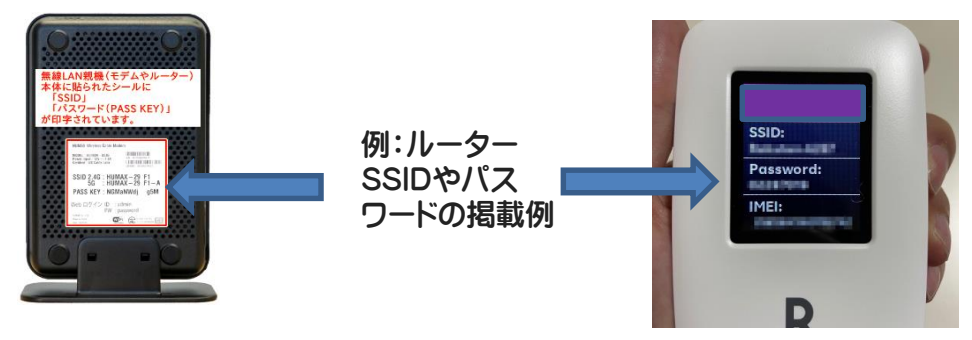

<2学校から配布されたアカウントでログインしよう>

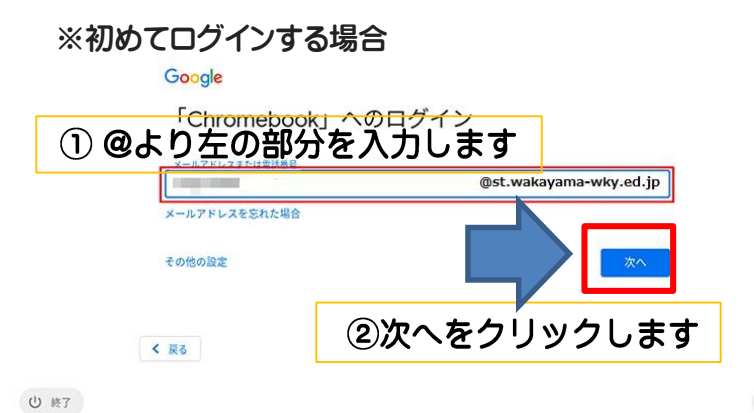

③配付されたパスワードを入力します

※2回目以降はパスワードだけ入力してログイン します

JA 10:01

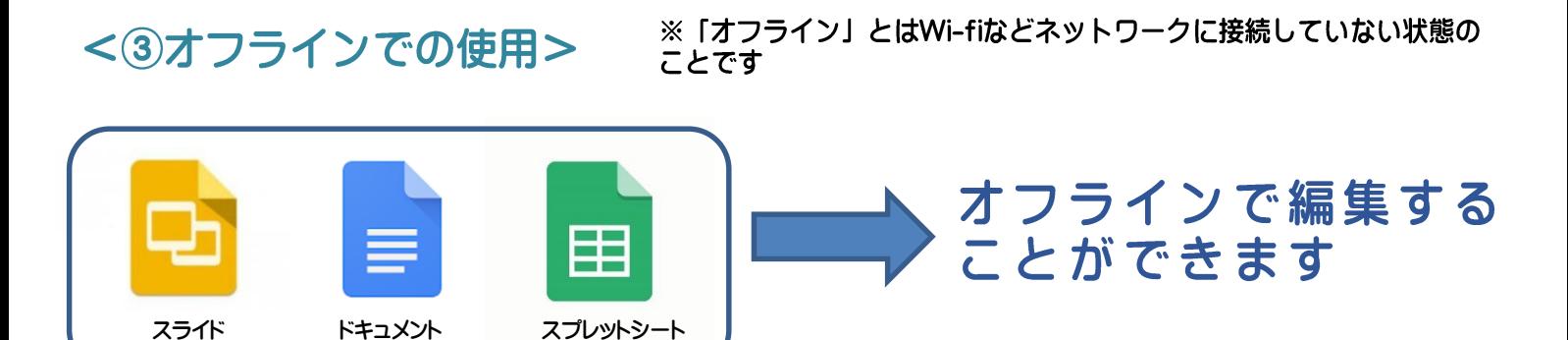

○オフラインでの使用をするために必要な操作

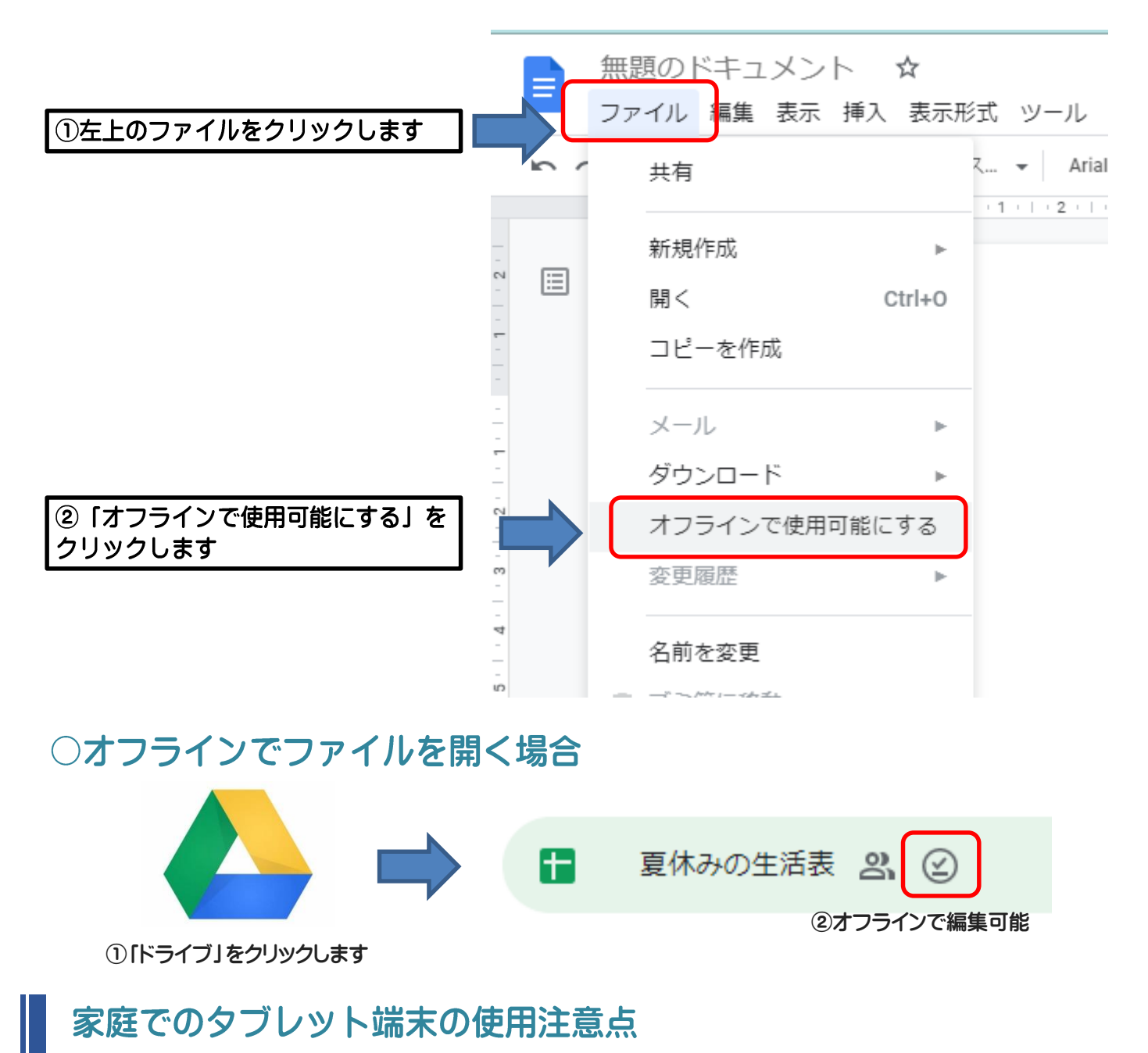

- ・使用する時間を自分で定め、家庭学習のために使用します。
- ・SNSサービス(LINE/Twitter/Instagramなど)は利用しないでください。
- ・精密機器なので、丁寧に扱ってください。
- ・自分や他人の個人情報(名前や住所、電話番号、写真など)はインターネット上 に絶対にあげてはいけません。